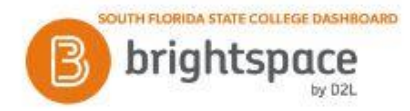

## **Brightspace – Student Grades**

## **Viewing your grades**

Use the Grades tool on the navbar to check your grades on assignments and tests. You can see your individual grades, as well as the grade formula used to evaluate you. Depending on how your grades are set up, you might be able to view comments and overall class performance statistics as well.

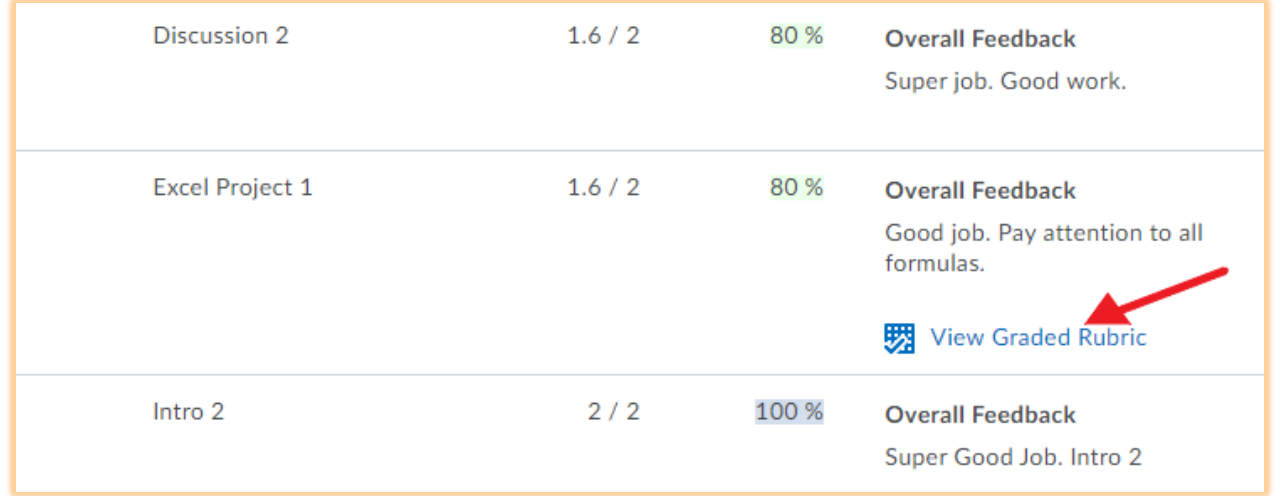

You can sign up to receive immediate text or email notifications when a grade item is released or updated. Note: You must set up a contact method before subscribing to notifications.

- 1. From your personal menu on the minibar, click **Notifications**.
- 2. Select if you want to receive **Email** or **SMS** notifications for the option **Grades - grade item released** or **Grades - grade item updated**.
- 3. Click **Save**.

## **Accessing Feedback**

- 1. From the navigation bar of your Brightspace course, select **Assignments** and then dropbox.
- 2. From your list of assignments, select **View Feedback** in the Feedback column.

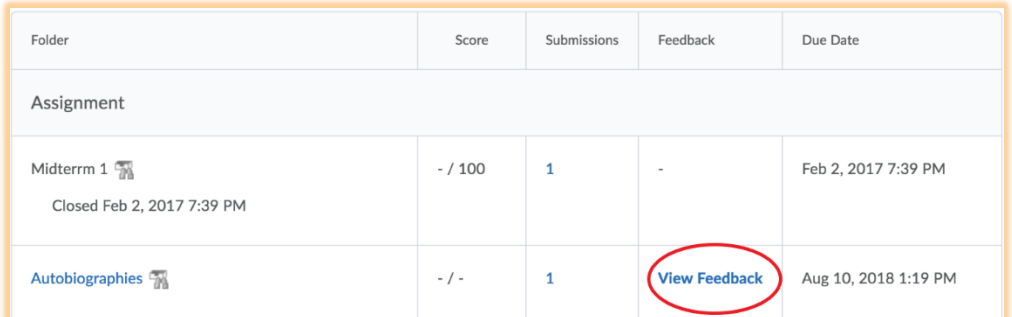

3. If your instructor has enabled Turnitin, select **View Turnitin Grademark** in the Inline Feedback column or click on the **Turnitin Similarity** score, which takes you to the Turnitin.com web site for additional feedback.